# **elektronisches Bewerbungsmanagementsystem (eBMS): Anleitung für Auswahlkommissionen der khb**

Hier finden Sie eine Schritt-für-Schritt-Anleitung des elektronischen Bewerbungsmanagementsystems (eBMS) für Auswahlverfahren. Wie das eBMS genau in einem Verfahren verwendet werden soll, entscheidet die jeweilige Kommission. Grundsätzlich wird das System benutzt, um Stellen zu veröffentlichen und eingegangene Bewerbungen zu sichten. Allgemeine Information und Ressourcen zum eBMS und zur Nutzung finden Sie im [Infoportal des ServiceCenter](https://www.servicecenter-khs.de/sc-personal/themen-a-z/bewerbungsmanager-von-bite)  [Personal.](https://www.servicecenter-khs.de/sc-personal/themen-a-z/bewerbungsmanager-von-bite)

## **Achtung: Das System der khb wurde für ihre Bedarfe angepasst. Manche Reiter und Felder weichen von den Schulungsunterlagen und -Screenshots ab.**

## **Allgemeine Hinweise**

Auswahlkommissionsmitglieder erhalten ein Nutzerkonto für das eBMS. Das Konto wird für Sie angelegt. Im Anschluss erhalten Sie eine Mail mit Ihren Zugangsdaten. Diese können Sie auch für weitere Verfahren nutzen, sollten Sie wieder Mitglied einer Auswahl- oder Berufungskommission sein.

Ihr Konto ermöglicht Ihnen

- alle eingegangenen Bewerbungen auf dem aktuellsten Stand zu sichten,
- persönliche Notizen zu den Bewerbungen zu hinterlegen,
- eine Beurteilung abzugeben (Schritt 8) und
- Ihre Besorgnis der Befangenheit, falls vorhanden, zu melden. (Schritt 8)

Des Weiteren wird das System genutzt, um mit Bewerbenden zu kommunizieren und Synopsen zu erstellen. Information hierzu finden Sie weiter unten.

### **Inhaltsverzeichnis der Schritte**

**Schritte 1-3**: erstmalige Login; wenn Sie sich schon mal eingeloggt haben, entfällt Schritt 3.

**Schritt 4**: Erklärung zum Dashboard

**Schritt 5**: Bewerbungen sichten – Übersicht

**Schritt 6:** Bewerbungen filtern

**Schritt 7:** Bewerberakte sichten

**Schritt 8**: Notiz speichern, Beurteilung und Besorgnis der Befangenheit eintragen

### **Weitere Ressourcen und Schulungsvideos**

#### **Nutzungsanleitung der Schritte**

**1.** Willkommensmail – Als Mitglied einer Auswahlkommission, werden Sie eine Infomail von der FGV erhalten. In dieser Mail finden Sie die veröffentlichten Stellenausschreibung sowie Ihre Logindaten zum eBMS. Klicken Sie auf den Loginlink in der Mail. Alternativ tragen Sie [b](https://www.b-ite.com/recruitingmanager/session/identifier)[ite.com](https://www.b-ite.com/recruitingmanager/session/identifier) in das URL-Feld Ihres Browsers.

Nutzername: khb-Adresse Passwort: !IhrNachname2024!, z.B. !Mustermann2024! 2. Login – Geben Sie Ihre Mailadresse ein und klicken Sie auf "Weiter". Danach geben Sie Ihr Initialpasswort ein und klicken Sie wieder auf "Weiter".

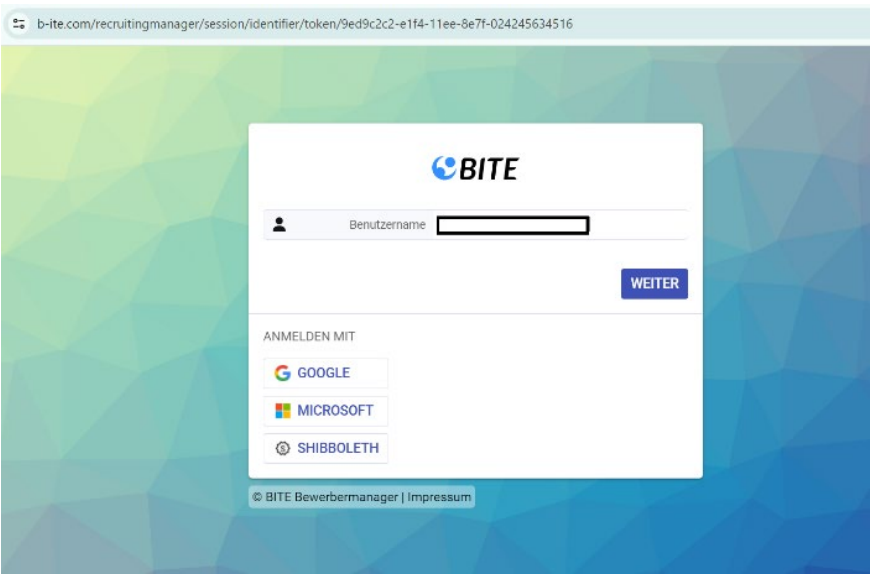

*Abbildung 1: eBMS-Loginmaske*

**3.** Passwort ändern – Wenn Sie sich zum ersten Mal einloggen, werden Sie aufgefordert ein neues Passwort zu setzen.

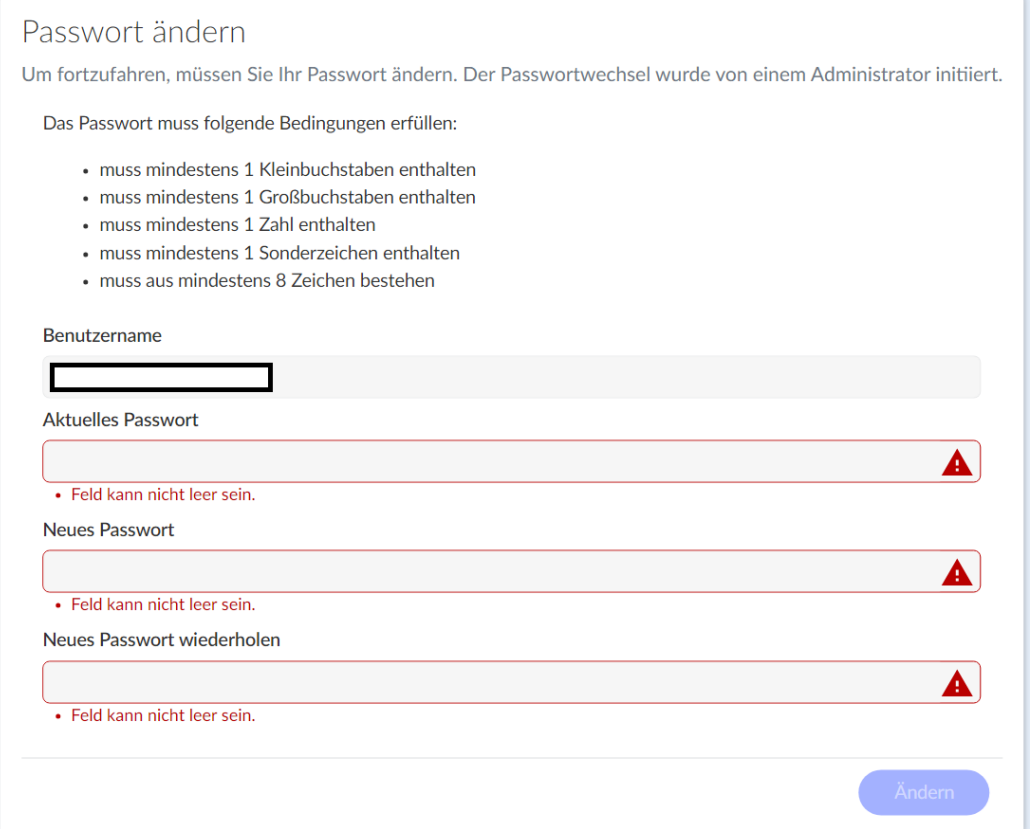

*Abbildung 2: Neues Passwort setzen*

**4.** Dashboard – Nachdem Sie Ihr neues Passwort gesetzt haben, landen Sie auf der Startseite, das sogenannte "Dashboard". Das Dashboard zeigt die neuesten Änderungen an, z.B. neue Bewerbungen, neue Nachrichten von Bewerbenden, usw. Wenn Sie Bewerbungen vor Bewerbungsschluss sichten, können Sie das Dashboard nutzen, um eventuelle Änderungen zu Bewerbungen nicht zu verpassen.

*Hinweis:* Ja nach dem, ob Sie über einen Desktoprechner, Ihr Notebook oder Ihr Handy sich einloggen, ändert sich die Darstellung. In dieser Anleitung finden Sie Screenshots für die Nutzung von Notebooks und Desktoprechner.

Beispiel 1: Darstellung bei kleineren Bildschirmen. Über die Reiter kommen Sie zu den verschiedenen Meldungen.

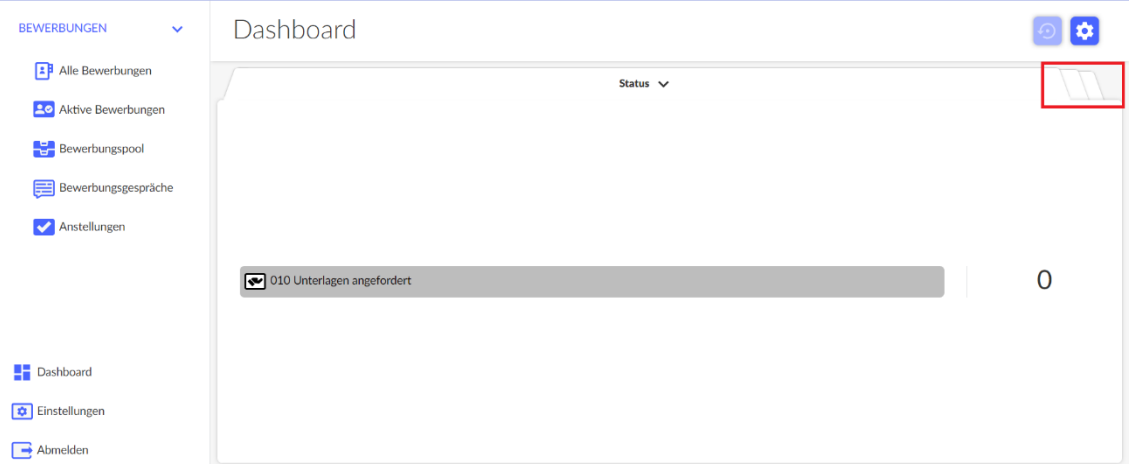

*Abbildung 3: Dashboard-Ansicht bei kleineren Bildschirmen*

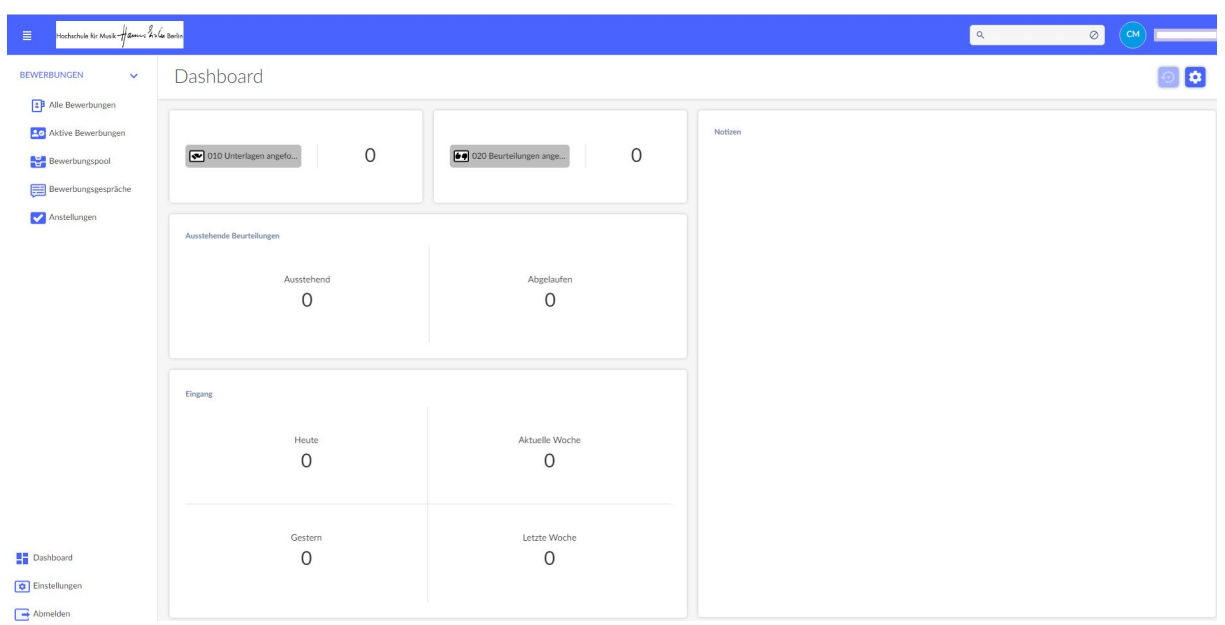

### Beispiel 2: Darstellung bei größeren Bildschirmen

*Abbildung 4: Dashboard-Ansicht bei größeren Bildschirmen*

**5.** Bewerbungen sichten – Über das linke Menü kommen Sie zu den Bewerbungen. Hier bietet das System verschiedene Ansichten. Am besten klicken Sie auf "Aktive Bewerbungen". Diese Ansicht enthält alle eingegangenen Bewerbungen zu einem Verfahren bis sie abgesagt werden.

| <b>EP</b> Alle Bewerbungen<br><b>Po</b> Aktive Bewerbungen |    |      | <b>≛</b> Bewerbungsliste exportieren |                |            |     |                |                           | C Neu laden             |
|------------------------------------------------------------|----|------|--------------------------------------|----------------|------------|-----|----------------|---------------------------|-------------------------|
| Bewerbungspool                                             | ıΩ | Bild | Vorname                              | Nachname       | Geschlecht |     | Eingangsd.- Im | Schwerbehinder<br>ung hfm | Notizen & Beurteilungen |
| Bewerbungsgespräche<br>Anstellungen                        |    | 喬    | Kosuke                               | Kölbl          |            | n/w | 13.08.2023     |                           |                         |
|                                                            |    |      | Marija                               | Landgraf       |            | n/w | 04.08.2023     |                           |                         |
|                                                            |    | te.  | Joona                                | Schanz         |            | n/w | 04.08.2023     |                           |                         |
| Dashboard                                                  |    | e.   | Pepe                                 | <b>Jürgens</b> |            | n/w | 19.06.2023     |                           |                         |

*Abbildung 5: Ansicht "Aktive Bewerbungen"*

**6.** Filter – Wenn Sie in mehreren Auswahlkommissionen gleichzeitig sind, können Sie die Bewerbungen nach Ausschreibung filtern. Hierfür führen Sie mit der Maus über die Spalte "Stellenausschreibungen". Neben der Überschrift erscheint ein Trichtersymbol. Klicken Sie darauf und wählen Sie die gewünschte Stellenausschreibung aus. Danach werden nur die dazugehörigen Bewerbungen angezeigt. *Hinweis:* Dieser Filter muss wieder entfernt werden, wenn Sie wieder die Gesamtliste sehen oder einen anderen Filter setzen wollen

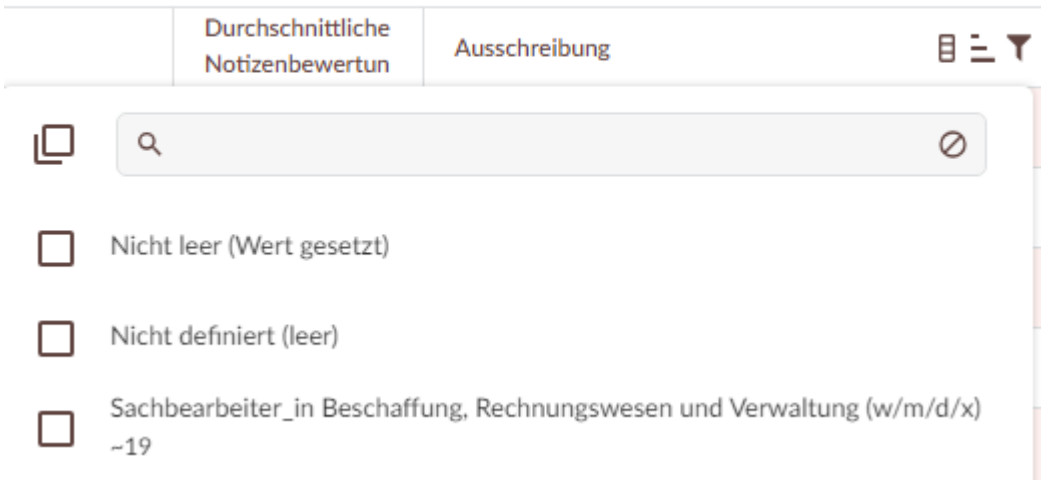

*Abbildung 6: Bewerbungen filtern*

**7.** Bewerbungsakte sichten – Klicken Sie auf dem Vor- oder Nachnamen, um eine Bewerbung aufzumachen. Jede Akte enthält verschiedene Bereiche.

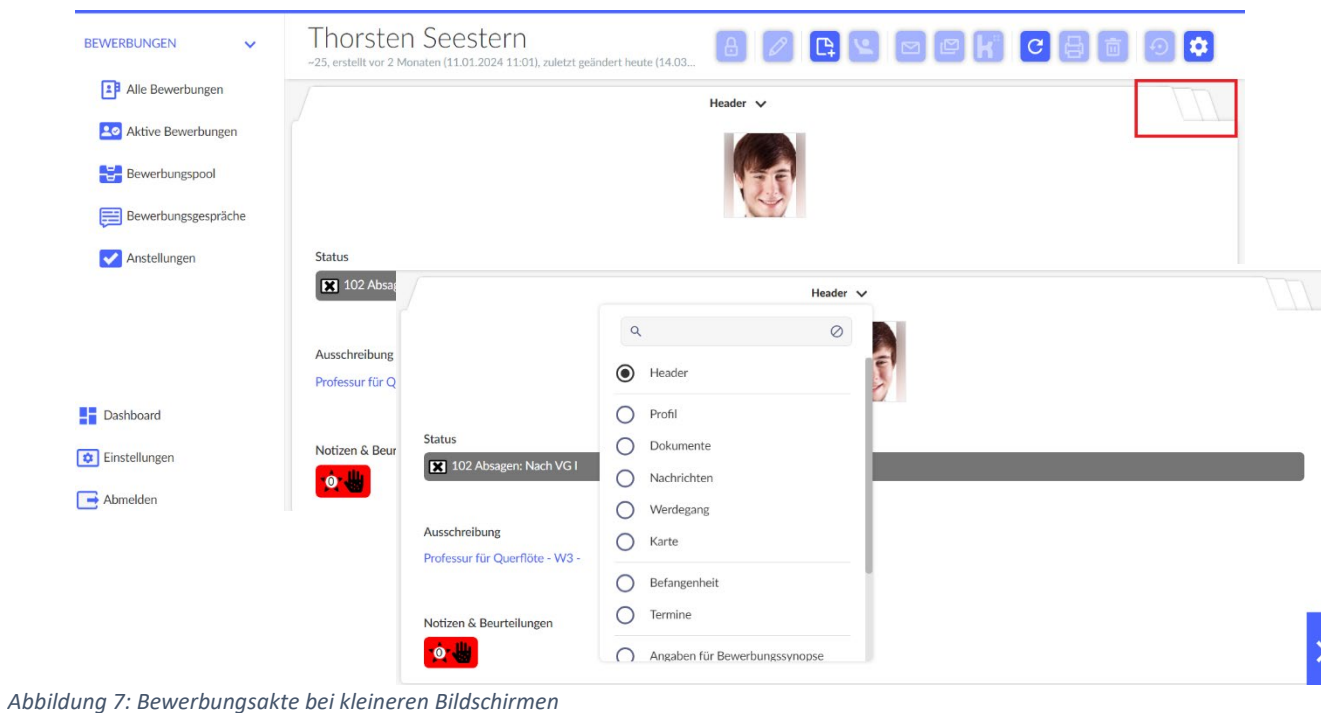

Beispiel 1: Darstellung bei kleineren Bildschirmen. Klicken Sie auf die Reiter oben rechts, um in die verschiedenen Bereiche zu gelangen.

| Beispiel 2: Darstellung bei größeren Bildschirmen |  |  |
|---------------------------------------------------|--|--|
|---------------------------------------------------|--|--|

| BEWERBUNGEN<br>$\vee$                                                                               | Thorsten Seestern<br>-25, erstellt vor 2 Monaten (11.01.2024 11:01), zuletzt geändert vor 4 Tagen (14.03.2024 12:28) |                                                          | <b>A A R R F C B F O C</b>                         |                                          |  |
|----------------------------------------------------------------------------------------------------|----------------------------------------------------------------------------------------------------|----------------------------------------------------------|----------------------------------------------------|------------------------------------------|--|
| <b>EB</b> Alle Bewerbungen<br><b>Ac</b> Aktive Bewerbungen<br>Bewerbungspool<br>Bewerbungsgespräche |                                                                                                    | Nachrichten<br><b>Dokumente</b><br>Profil<br>Profil      | $\odot$                                            |                                          |  |
| Anstellungen                                                                                        |                                                                                                    | Titel<br>Dr.<br>Straße                                   | Vorname<br>Thorsten<br>Hausnummer                  | Nachname<br>Seestern<br>Postleitzahl     |  |
|                                                                                                    | Status                                                                                                    | Ulmerstraße                                              | $\overline{2}$                                     | 89278                                    |  |
|                                                                                                    | [X] 102 Absagen: Nach VG I                                                                                           | Wohnort<br>Nersingen                                     | Land<br>Nicht angegeben                            | Privat Telefon<br>0731-1235522           |  |
|                                                                                                    | Ausschreibung                                                                                                    | E-Mail Adresse<br>thorsten.seestern@bite-user.de         | Nationalität<br>Nicht angegeben                    | Geschlecht<br>Nicht angegeben            |  |
|                                                                                                    | Professur für Querflöte - W3 -                                                                                       | Familienstand                                            | Geburtsdatum                                       | Frühester Einsatztermin                  |  |
|                                                                                                    |                                                                                                    | ledig<br>Erhebung Migrationshintergrund                  | 10.03.1998 (26 Jahre alt)<br>Schwerbehinderung_hfm | Nicht angegeben<br>Motivation            |  |
|                                                                                                    | Notizen & Beurteilungen<br>$\bullet$                                                                                 | Nicht angegeben                                          | Nicht angegeben                                    | Nicht ongegeben                          |  |
|                                                                                                    |                                                                                                    | Schul-/Studien-/Ausbildungsabschlüsse<br>Nicht angegeben | beruflicher Werdegang<br>Nicht angegeben           | Hochschulkenntnisse<br>Nicht angegeben   |  |
|                                                                                                    |                                                                                                    | Like Milleton, Marketing                                 | Rosen & Arc Robert Left Arcor                      |                                          |  |
|                                                                                                    | Befangenheit<br>Termine<br>$\begin{pmatrix} \mathbf{r} \\ \mathbf{r} \end{pmatrix}$                                  | Angaben für Bewerbungssynopse<br>Notizen                 | Zusatzdaten                                        | $\odot$                                  |  |
| <b>Bi</b> Dashboard                                                                                 | Beurteilung                                                                                                    | Höchster Hochschulabschluss                              | Berufserfahrung nach HS                            | Berufserfahrung außerhalb der Hochschule |  |
| Einstellungen                                                                                       | Nicht angegeben                                                                                                    | Nicht ansegeben                                          | Nicht angegeben                                    | Nicht angegeben                          |  |
| Abmelden                                                                                            |                                                                                                    | <b>Einstellungsvermerk</b><br>Nicht angegeben            | Habilitation<br>Nicht angegeben                    | Listenplatz<br>Nicht angegeben           |  |

*Abbildung 8: Bewerbungsakte bei größeren Bildschirmen*

Jede Bewerbung enthält diverse Information. Folgende Bereiche sind für Sie am wichtigsten

a. Profil – Dieser Bereich enthält alle Angaben aus dem Bewerbungsformular sowie weitere Felder, die später für die Synopse ausgefüllt werden können.

- b. Dokumente Hier finden Sie alle eingereichten Bewerbungsunterlagen. Auch Unterlagen, die später eingereicht wurden, sind hier zu finden.
- c. Notizen Hier können Sie Notizen für Ihre persönliche Zwecke eingeben, eine erste Beurteilung abgeben sowie Ihre Besorgnis der Befangenheit melden. Detaillierte Information finden Sie in den folgenden Schritten.
- 8. Knopf "Neue Notiz hinzufügen": Beurteilung und Besorgnis der Befangenheit abgeben -**Kommissionsmitglieder sind gebeten eine erste Beurteilung und ihre Besorgnis der Befangenheit vor der Auswahlsitzung abzugeben.**

Hierfür klicken Sie auf "Neue Notiz hinzufügen".

*Feld "Beurteilung":* Hier geben Sie an, ob die Person eingeladen werden soll ("sehr gut"), eher für eine zweite Runde geeignet ist oder nicht in Frage kommt.

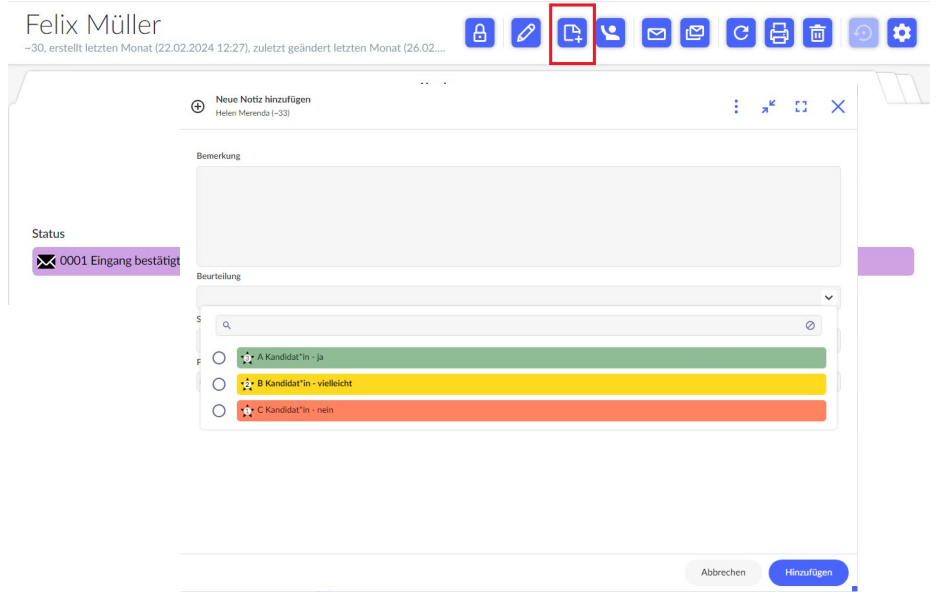

*Abbildung 9: Beurteilung abgeben*

*Feld "Statusvorschlag":* Eventuelle Besorgnisse der Befangenheit werden weiterhin in den Sitzungen besprochen. Allerdings sollen Sie im System Ihre Besorgnis initial melden, damit eine Übersicht entsteht, was besprochen werden muss. Wenn Sie Besorgnis der Befangenheit melden wollen, klicken Sie hier rein und wählen Sie "0000 Besorgnis der Befangenheit" aus. Ansonsten überspringen Sie dieses Feld.

| <b>Status Vorschlag</b>     |                      |
|-----------------------------|----------------------|
|                             | $\ddot{\phantom{0}}$ |
|                             |                      |
| <b>Bestingfas der Befal</b> |                      |

*Abbildung 10: Besorgnis der Befangenheit angeben*

*Feld "Bemerkung":* Falls Sie eine schriftliche Notiz vermerken wollen, bitte speichern Sie Ihre Beurteilung und eventuelle Angabe zur Besorgnis der Befangenheit ab und machen Sie eine zweite Notiz auf. Markieren Sie diese zweite Notiz als "Persönlich", damit es für andere Kommissionsmitglieder nicht sichtbar ist. So bleiben Ihre Beurteilung und Besorgnis der Befangenheit für andere in der ersten Notiz sichtbar, während Ihre persönliche Notiz privat bleiben.

## **Weitere Ressourcen:**

Wenn Sie andere Funktionen nutzen sollen oder Fragen zur Nutzung haben, können Sie

- die [Ressourcen im Infoportal vom ServiceCenter Personal](https://www.servicecenter-khs.de/sc-personal/themen-a-z/bewerbungsmanager-von-bite) nutzen oder
- einen Blick in die Schulungsvideos des Anbieters werfen: <https://vimeo.com/user/186620825/folder/17391509?isPrivate=false>

Schulungsvideos - Für alle Bearbeiter\*innen

*Video 08\_Bewerber – Bewerberdetailansicht Teil 1*

- Diverse Reiter in der Bewerberdetailansicht werden erklärt

*Video 09\_Bewerber – Bewerberdetailansicht Teil 2*

- Diverse Reiter in der Bewerberdetailansicht werden erklärt
- Reiter "Notizen" erklärt (Schritt 8 oben)

### Schulungsvideos - Für Bearbeiter\*innen mit besonderen Rechten

*Video 10\_Schulung\_Kommunikation\_mit\_Bewerber\_Teil 1\_Notiz\_E-Mails*

- Mailkommunikation mit Bewerbenden wird erklärt
- **Achten Sie darauf, die khb-eigenen Vorlagen zu verwenden, falls vorhanden! Sie sind entsprechend gekennzeichnet.**

### *Video 11\_Schulung\_Kommunikation\_mit\_Bewerbern\_Teil 2\_Beurteilung\_Einladung*

- Aufforderungen, Beurteilungen abzugeben
- Einladungen zum Vorstellungsgespräch

### *Video 12\_Schulung\_Kommunikation\_mit\_Bewerbenden\_Teil 3\_Absagen\_Löschen*

- Bewerbende absagen
- Bewerbende löschen

### *Video 13\_Schulung\_Kommunikation\_mit\_Bewerbern\_Teil 4\_Einstellen\_Pool*

- Bewerbende einstellen
- Bewerbungspool wird erklärt